# Dreamweaver

# **Links and Tables**

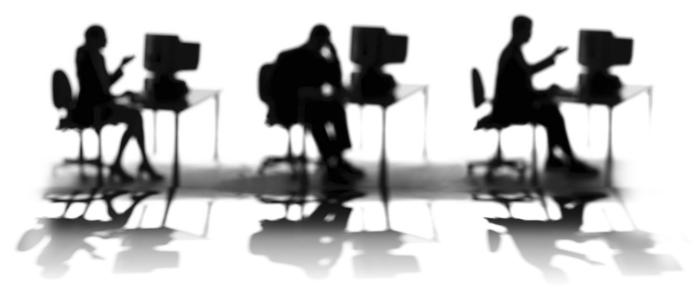

CALIFORNIA STATE UNIVERSITY, SACRAMENTO

| Overview                                      | 1                        |
|-----------------------------------------------|--------------------------|
| Prerequisites                                 | 1                        |
| Objectives                                    | 1                        |
| ADDING HYPERLINKS                             | 2                        |
| New Text Hyperlink                            | 2                        |
| Existing Text or Image Hyperlink              | 2                        |
| EXERCISE 1                                    | 3                        |
| New Text E-mail Hyperlink                     | 3                        |
| Existing Text E-mail Hyperlink                | 3                        |
| The Named Anchor – Hyperlink to a Specified   | Position on a Web Page 4 |
| EXERCISE 2                                    | 5                        |
| USING TABLES                                  | 5                        |
| Inserting a Table                             | 5                        |
| Modifying a Table                             | 6                        |
| Mapping Out Your Table                        | 8                        |
| Using Tables for Page Layout                  | 8                        |
| EXERCISE 3                                    | 9                        |
| USING SFTP TO COPY YOUR COMPLETED FIL         | ES9                      |
| How to define a Secure File Transfer Protocol | (SFTP) connection10      |
| Using the Site menu                           | 10                       |
| Using the Site panel                          | 11                       |
| How to copy files using FTP                   | 13                       |
| RESOURCES                                     | 14                       |
| Faculty / Staff Resource Center               | 14                       |
| Training & Tools eNewsletter                  | 14                       |
| Getting Help                                  | 14                       |
| Campus Resources                              | 14                       |
| Books on Dreamweaver and HTML                 | 14                       |

#### **WORKSHOP DESCRIPTION**

#### Overview

Need to create a list of resources to other content on the Web? Want to find out how to control the layout of your Web site? This Dreamweaver workshop teaches you how to take advantage of the Web by adding hyperlinks and tables. Hyperlinks – links for short – allow your Web visitors to connect to additional Web pages in your site or to other sites on the Web. Tables help you arrange content and control spacing on your Web pages. Topics include: creating hyperlinks for text and images, inserting an e-mail hyperlink, generating an anchor and an associated hyperlink on the same page, and inserting and modifying tables.

#### **Prerequisites**

Individuals taking this workshop should have a working knowledge of Dreamweaver, browsers, the Web and the ability to effectively work in the Windows or Macintosh OS environment. Participants will be expected to know how to perform all skills taught in the *Dreamweaver: Introduction to Editing Web Pages* workshop with little assistance.

#### **Objectives**

Participants attending this workshop will:

- Use Dreamweaver to:
  - Create hyperlinks for text and images.
  - Insert an e-mail hyperlink.
  - Generate an anchor and an associated hyperlink on the same page.
  - Insert and modify tables.
  - Use FTP to copy files to a Web account.

#### **ADDING HYPERLINKS**

To take full advantage of the Web, you need to add hyperlinks to your Web pages. These links allow your visitors to navigate from one page to another in a non-linear fashion, searching for information that best suits him or her. Here are a few ways to add hyperlinks.

#### **New Text Hyperlink**

- step 1. Click inside your document where you want to place the hyperlink.
- step 2. Click the insert hyperlink button ( ) on the Objects (Insert) panel, and fill out the information in the Hyperlink window, such as text and link.

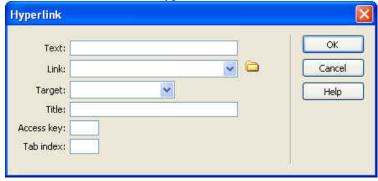

# **Existing Text or Image Hyperlink**

- step 1. Select the element in your document using one of these methods:
  - <u>Text:</u> Click and drag using the mouse to highlight the desired text.
  - Image: Click the image.
- step 2. Select the file you want to link to by following one of these methods:
  - Click the pointer icon and drag the mouse pointer to the file in the Site panel.
  - Click the folder icon and select your file from the Select File window.
  - Type the entire Web address in the space next to Link. For example, http://www.csus.edu.

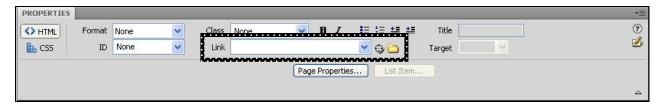

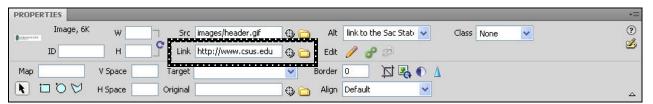

#### **EXERCISE 1** Text and Image Hyperlinks

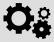

- 1. If you have not already done so, create a site using the **dw-links-tables** folder that you were given.
- 2. Open the file technews.htm in Dreamweaver.
- 3. Add a new text hyperlink in the left-side navigation area (before "Questions") that links to the file **sample\_page1.htm**. Choose your own text for the link.
- 4. Add a hyperlink to the text "special offers listed on the website" of *Sac State OneCard Discounts* story that links to the Web address listed after it.
- 5. Save your work and preview your changes in a Web browser.

#### **New Text E-mail Hyperlink**

- **step 1.** Click inside your document in the **Design** view where you want to place the text email hyperlink.
- step 2. Click the insert e-mail link button on the Objects (Insert) panel, and fill out the information on the following window.

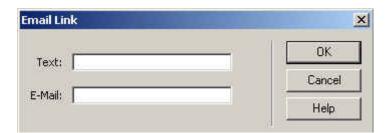

# **Existing Text E-mail Hyperlink**

- step 1. Click and drag using the mouse to highlight the desired text.
- step 2. In the **Properties** panel type the e-mail address in the space next to **Link**. When creating an e-mail hyperlink, your link value should be similar to mailto:me@csus.edu, where you replace me@csus.edu with an e-mail address. The mailto:text is required to make this an e-mail hyperlink.

#### The Named Anchor – Hyperlink to a Specified Position on a Web Page

Named anchors let you set markers in a Web page, which are often placed at a specific topic within a Web page. You can then create links to these named anchors, which quickly take your visitor to the specified position. Creating a link to a named anchor is a four-step process.

- step 1. Click in your document where you want to insert the new anchor.
- step 2. Create a new anchor point by selecting Insert > Named Anchor or clicking the insert anchor button on the Objects (Insert) panel.

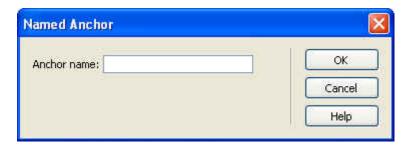

step 3. Type an appropriate name for the new anchor and then click the **OK** button.

An anchor point appears as an element in the **Design** view as a yellow shield with the image of an anchor on it. The anchor point is not displayed when your page is viewed in a browser.

# Copyright

step 4. Create a hyperlink to your new anchor point using the method previously described in this document to create a hyperlink.

There are two ways to format your link value:

- a. As "#anchorname", where "#" is required to link to a named anchor and anchorname is the name of your newly created anchor point from Step 3 above (example below).
- b. As the full Web address followed by "#anchorname", to link the visitor to an anchor on another Web page. For example, http://www.csus.edu#bridge

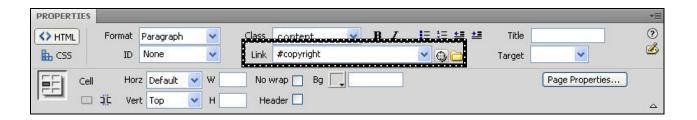

#### **EXERCISE 2** E-mail and Name Anchor Hyperlinks

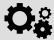

- 1. Open the file **technews.htm** in Dreamweaver.
- 2. Make the existing text "questions@csus.edu" an e-mail link.
- 3. Add named anchors before the titles "Copyright" and "Instructional Materials Accessibility Checklist."
- **4.** Create two new text hyperlinks before the first story that links to the two new anchors you just created in the previous step.
- 5. Save your work and preview your changes in a Web browser.

#### **USING TABLES**

#### Inserting a Table

You can insert a table into your document by clicking the insert table button on the **Objects** (Insert) panel or from Insert > Table. A dialog box allows you to enter your desired table size parameters.

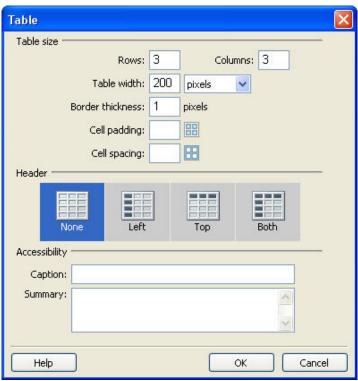

 Cell Padding determines the number of pixels between a cell's content and the cell boundaries.

- Cell Spacing determines the number of pixels between adjacent table cells.
- Width determines how wide the table will be, expressed as a number of pixels or a percentage of the area in which it is placed.
- Border determines the width of the outline of the table (the table border) a border
  of zero means the border is not visible in the browser (a dotted line will appear in
  Dreamweaver but not in the browser).

#### **Modifying a Table**

After your table is inserted you can modify the table and cell properties.

To modify cell properties: Click inside the cell, then make your changes using the bottom portion of the Properties panel to edit fields such as content alignment, width, height and background color.

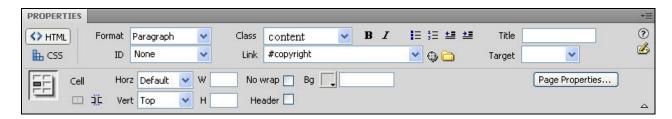

To modify table properties: Click inside the table then click at the bottom of the Document window in Design view to select the entire table. Make changes from the Properties panel to fields such as the number of rows and columns, width, height, cell padding, cell spacing, and border thickness.

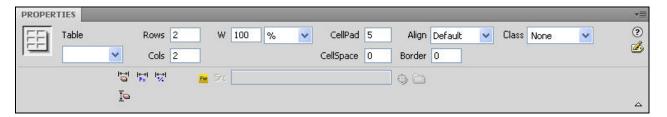

• <u>To insert a row or column</u>: Click inside the table and then click the **Modify** menu and select **Table**. The **Modify Table menu** is displayed below. You have several options to choose from.

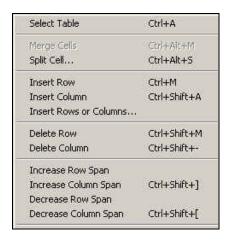

- Insert Row will insert a single identical row <u>above</u> where you clicked in the table.
- Insert Column will insert a single identical column <u>to the left</u> where you clicked in the table.
- Insert Rows or Columns will allow you to insert one or more rows or columns, either above or below where you clicked inside the table (a.k.a. "the selection").

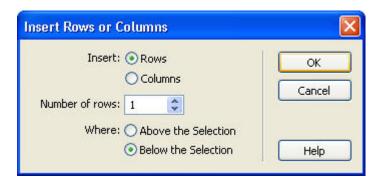

To make other table adjustments: Click inside the table to display the table-editing visual feedback feature (green lines under each column and one under the entire table). Next, click on one of the column or table arrows next to a green line. Select an option from the menu.

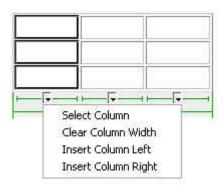

#### **Mapping Out Your Table**

Before you begin designing a complex table it is important that you map out your table on paper, especially if you plan to use it to control the page layout. This will give you an idea of how you want it to look and may save you time when you actually create it in Dreamweaver.

1. Draw your table on a sheet of paper.

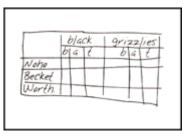

Figure 1 - Draw your sample table by hand

- 2. Determine which cells should be combined (merged).
- 3. Create your table in Dreamweaver with the maximum number of rows and columns using the **Inserting a Table** process. Be sure to combine (merge) the necessary cells to get the look you want.

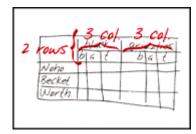

Figure 2 - Determine which table cells to combine

#### **Using Tables for Page Layout**

Here is an example of mapping out a table whose purpose is to control page layout. In order to implement this layout you will need to merge some cells after you create an initial table that has 2 rows and 3 columns.

 You can control the placement of content within a cell (such as text, images or another table) by using the Cell Content Vertical & Horizontal Alignment menus or the paragraph alignment buttons in the Properties panel (see the section Modifying a Table).

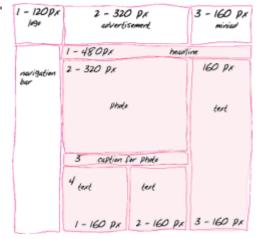

#### **EXERCISE 3** Table within a Table

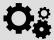

- 1. Open the file technews.htm in Dreamweaver.
- 2. Insert a new table (1 row x 2 columns) after the links to Accessibility and Copyright.
- 3. Split the left column into two rows. Move the text for the articles "Sac State OneCard Discounts" and "Copyright" to the cells in the table in the left column.
- 4. Split the right column into two rows. Move the other articles to the cells in the right column. In which order will you add them to balance the text in the table?
- 5. Add a different background color to the cells for "Copyright" and "Merlot." You may also add background colors to additional cells, if you choose.
- 6. Insert the image file images/discount\_businesses.jpg below the title "Sac State OneCard Discounts." Set the image alignment to "left." Hint: you will need to resize the image to fit it in the cell.
- 7. Replace the title "MERLOT" with the image file images/merlot\_title.gif
- 8. Save your work and preview your changes in a Web browser.

# **USING SFTP TO COPY YOUR COMPLETED FILES**

After you define your site and edit your Web pages, you can use the built-in Secure File Transfer Protocol (SFTP) process to copy your completed XHTML files, documents and image files to a Web account – such as your faculty Web account, your SacLink Web account or your department's Web account.

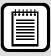

**TIP:** If you do not organize your site files on the Web account the same as they are organized on your local computer, hyperlinks <u>will not</u> work and images <u>will not</u> display properly.

This process <u>does not</u> work with SacCT. You <u>must</u> use the upload utility within SacCT to copy files to an online course in SacCT.

#### How to define a Secure File Transfer Protocol (SFTP) connection

#### Using the Site menu

- step 1. Define your site within Dreamweaver. Please refer to the *Dreamweaver:* Introduction to Editing Web Pages workshop document for detail instructions on defining a site.
- step 2. After your site is defined select Manage Sites from the Site menu.
- step 3. When the Edit Sites window appears click your site name and click Edit.
- *step 4.* In the **Site Definition** dialog box click the **Server** tab.
- step 5. Click the plus sign (+) to add a new server entry or select an existing entry and click the **Edit existing Server** button (pencil).
- step 6. Select the 'Connect using' option as SFTP (FTP for SacLink account).
- step 7. Enter the information that pertains to your specific Web account. Refer to the following sample image and table.
- step 8. Select Save to accept your changes or select Cancel to not accept your changes.
- step 9. Click Save again.
- *step 10.* Select **Done** to close the **Edit Sites** window.

| Type of Web account | Remote Info<br>label | Text to use                                                                                                    |  |
|---------------------|----------------------|----------------------------------------------------------------------------------------------------|--|
| Faculty Web account | SFTP Address         | csus-sftp1                                                                                                    |  |
|                     | Root Directory       | /www.csus.edu/indiv/INITIAL/SACLINKID  * INITIAL = the first letter of your last name  * SACLINKID = your SacLink ID  For example, if the name was Miles Davis with a SacLink ID of "davism" the directory would be "www.csus.edu/indiv/d/davism" |  |
|                     | Username             | your SacLink ID                                                                                                    |  |
|                     | Password             | ALWAYS LEAVE THIS FIELD EMPTY, when you connect it will ask for a password.                                                                                                    |  |
|                     | FTP Address          | Refer to the Connect with Dreamweaver document.  (http://www.csus.edu/irt/ServiceDesk/ Documents/Configuring%20Dreamweaver%20to %20connect%20to%20SacLink.pdf?                                                                                    |  |
| SacLink Web         | Root Directory       |                                                                                                    |  |
| account             | Username             |                                                                                                    |  |
|                     | Password             |                                                                                                    |  |
|                     | SFTP Address         | get this information from your Department IT personnel                                                                                                    |  |
| Department Web      | Root Directory       |                                                                                                    |  |
| account             | Username             |                                                                                                    |  |
|                     | Password             |                                                                                                    |  |

# Using the Site panel

- step 1. Define your site within Dreamweaver. Please refer to the Dreamweaver: Introduction to Editing Web Pages workshop document, page 7, for detail instructions on defining a site.
- step 2. After your site is defined select the Remote View option from the view pull-down menu in the Site panel (shown below).

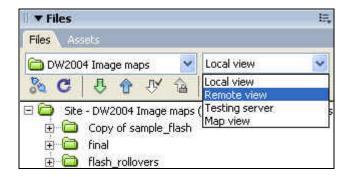

- step 3. Click the link define a remote site in the Site panel.
- step 4. In the Site Definition dialog box choose FTP from the Access pull-down menu.

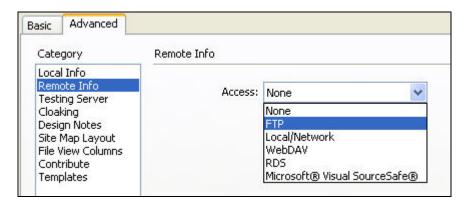

step 5. Enter the information that pertains to your specific Web account.

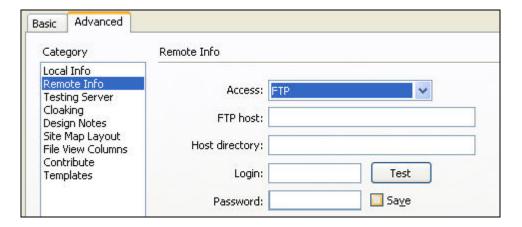

step 6. Select OK to accept your changes or select Cancel to not accept your changes.

### How to copy files using FTP

step 1. To see both local files and remote files (Web account) click the **Expand/Collapse** button on the **Site** panel toolbar.

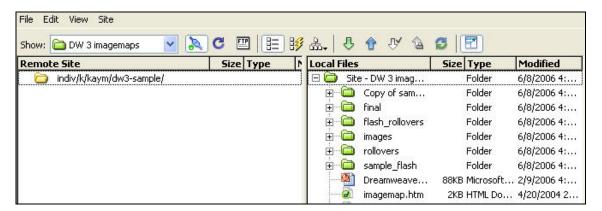

- step 2. Click the connect button ( on the Site panel toolbar to connect to your Web account.
- step 3. Enter your password and click **OK**. You should now see a list of files in the **Site** panel corresponding to your Web account under the section **Remote Site**.
- step 4. Select the files or folders to copy by clicking on them with the mouse pointer.
  - a. <u>Drag</u> the files and folders to the other area. Be sure to pay close attention to where you place your files. You can click and drag files and folders from the **Remote Site** area to the **Local Files** area or from the **Local Files** area to the **Remote Site** area.
  - b. Put Files (12): Use the blue arrow pointing up button to copy files from the Local Files area to the Remote View area (the Web account). Note: It will preserve the file/folder organization and may ask you to copy the dependent files (images on those HTML pages).
  - c. Get Files ( ): Use the green arrow pointing down button to copy files from the Remote View area to the Local Files area (the Web account). Note: It will preserve the file/folder organization and may ask you to copy the dependent files (images on those HTML pages).
- step 5. To return to the main Dreamweaver window click the **Expand/Collapse** button on the **Site** panel toolbar. This will collapse the **Site** panel into a single view, with the other Dreamweaver panels now appearing on your screen.

#### **RESOURCES**

#### **Faculty / Staff Resource Center**

Located in ARC 3012. Assistance available on walk-in basis.

FSRC Website - http://www.csus.edu/irt/fsrc/

#### **Training & Tools eNewsletter**

To receive email notification regarding online seminars, new technology/tools, and other online teaching, technology and learning events, fill out and submit the Training & Tools eNewsletter request form - http://www.csus.edu/atcs/tools/newsletter/request-form-ait-news.stm.

#### **Getting Help**

IRT Service Desk

(916) 278-7337 or servicedesk@csus.edu

Academic Technology Consultants

http://www.csus.edu/atcs/contact.htm

10n1 Help @ ATCS on Thursdays 1-4 pm in ARC 3005 (no appointment necessary)

Service Desk - Problem Reports & Contact Information

http://www.csus.edu/irt/servicedesk/contact.html

Training Requests

training@csus.edu

# **Campus Resources**

**Training** 

http://www.csus.edu/training

Training Handouts

http://www.csus.edu/training/handouts

Online Tutorials

http://www.csus.edu/atcs/tools/training/tutorials.stm

**Educational Tools** 

http://www.csus.edu/atcs/tools

Accessibility at Sacramento State

http://www.csus.edu/accessibility

#### Books on Dreamweaver and HTML

Dreamweaver CS4 Bible by Joseph W. Lowery

Adobe Dreamweaver CS4 Hands-On Training by Garrick Chow

Dreamweaver CS4 for Dummies by Janine C. Warner

HTML, XHTML, and CSS: 6th Edition by Elizabeth Castro

http://www.cookwood.com/html/extras/cssref.html